## **İHRACAT E-FATURA OLUŞTURMADA YENİ ENTEGRATÖR 'DOĞAN'**

İhracat sistemi içerisinde yer alan İhracat E-fatura Entegratör listesine yeni bir entegratör dahil edilmiştir. (DOGAN)

İhracat E-fatura kesim işlemleri diğer entegratörler ile aynı olup yalnızca entegratörden alınan web servis kullanıcı bilgilerinin programa tanımlanması yeterlidir.

**Sistem/ Yurt içi müşteri** girişi ekranından ilgili firma aratılır.

## **Firma bilgileri ekranda iken İhr E-Fat** butonuna tıklanır.

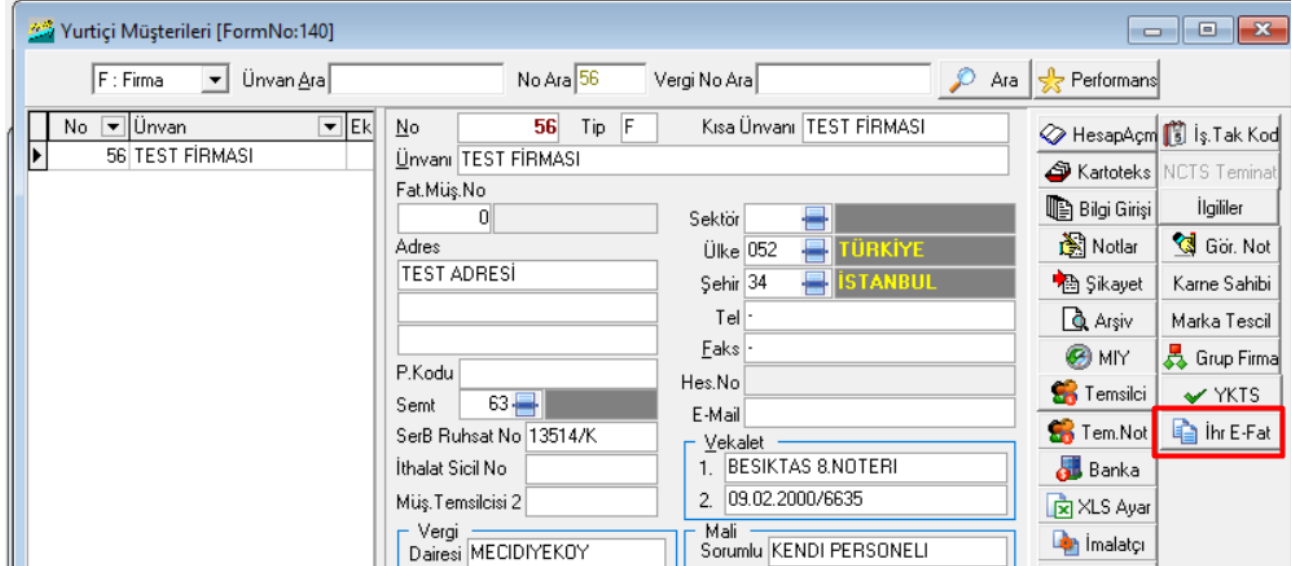

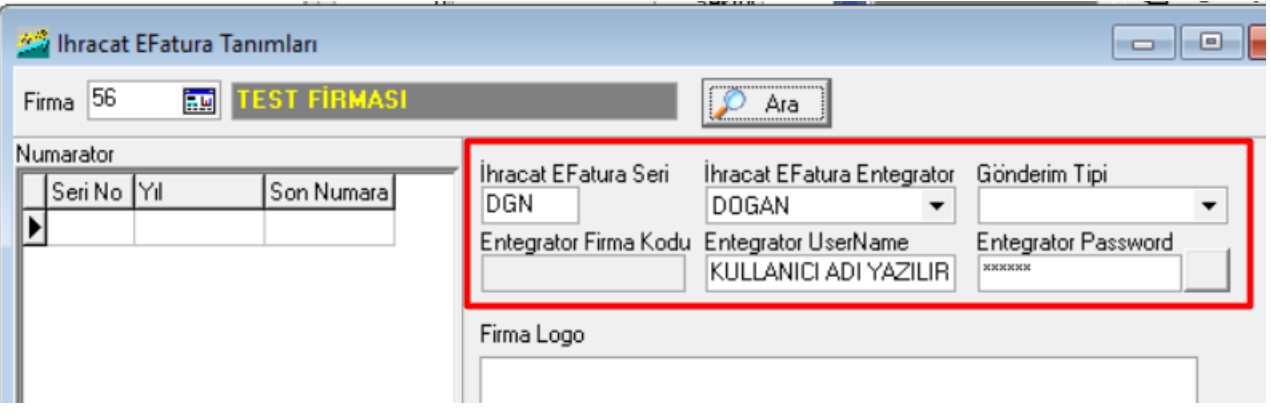

**İhracat E-fatura Seri :** 3 Haneli seri no tanımlanır. DGN gibi. **İhracat Efatura Entegrator :** Listeye ilave edilmiş olan DOGAN seçilir. **Gönderim Tipi:** Bu alan boş bırakılır. **Entegratör Firma Kodu :** Bu alan pasiftir . Giriş yapılmayacaktır. **Entegratör Username:** Web servis kullanıcı kodu girişi yapılır. **Entregratör Password:** Şifre girişi yapılır.

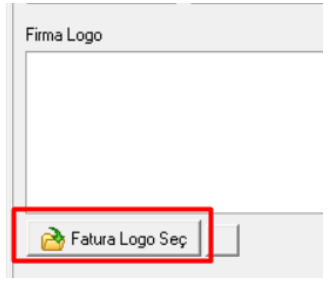

**\*\*İhracat Efatura üzerinde görünmesini istediğiniz logo var ise ekranın alt kısmında yer alan E-fatura Logo** başlığından daha önce kayıt ettiğiniz logoyu ekleyebilirsiniz.

Firma tanımlamaları yapıldıktan sonra yapılacak işlem İhracat Beyannamesi ekranında Diğer Formlar sekmesinde yer alan **E-fatura** butonuna tıklamaktır.

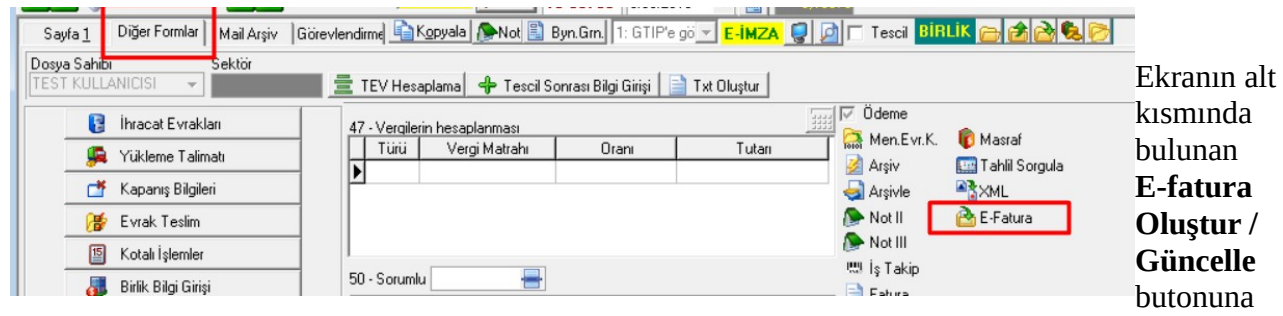

tıklayarak E-fatura oluşturabilirsiniz.

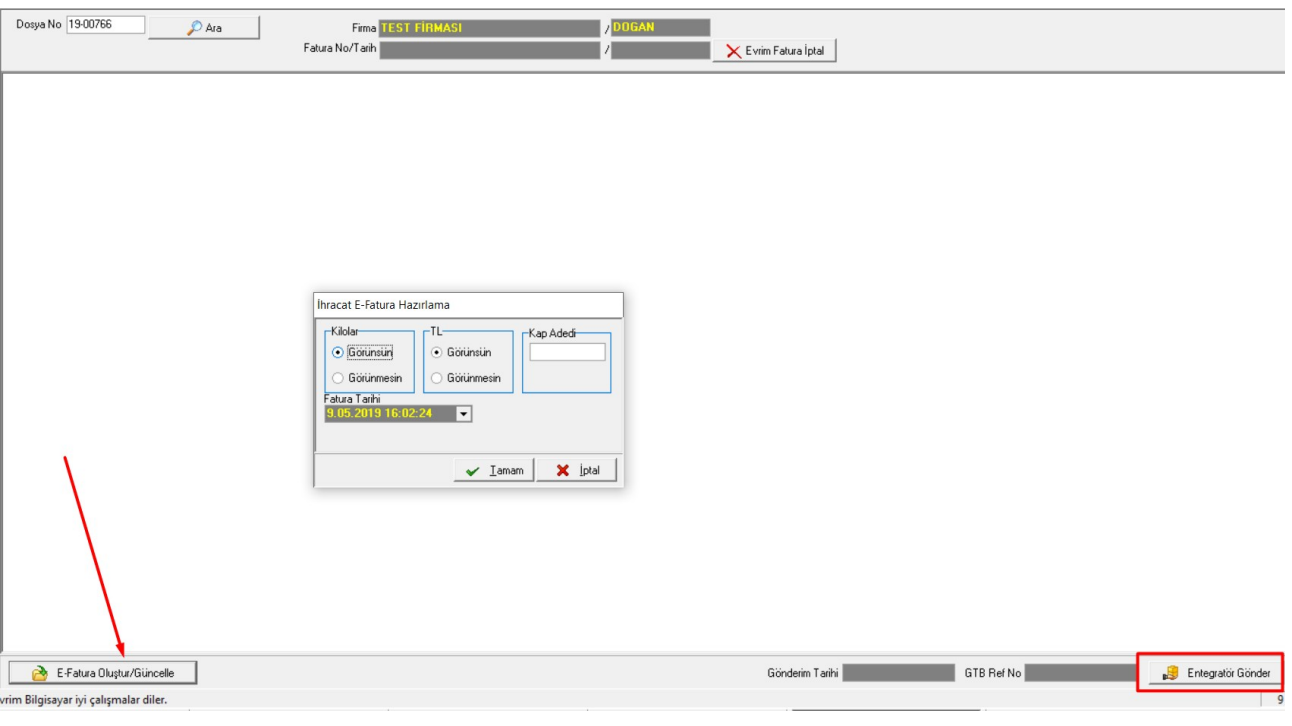

E-fatura oluşturma işlemi tamamlanınca sistem numaratörden otomatik olarak numara verecektir.

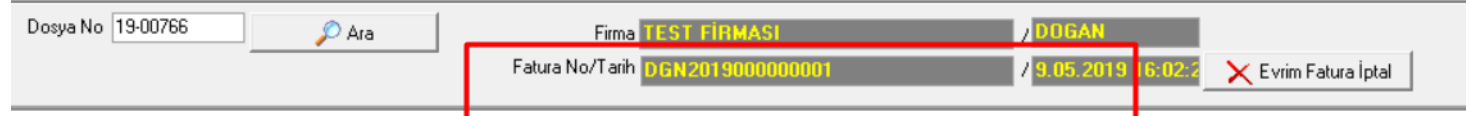

Bu aşamadan sonra yapılacak işlem **Entegratöre Gönder** butonuna tıklamaktır. Bir hata mesajı alınmaz ise **Gönderim tarihi** dolacak;

**Gümrük Ref No** al tıklanarak **GTB Ref No** bilgisi ekrana atacaktır.

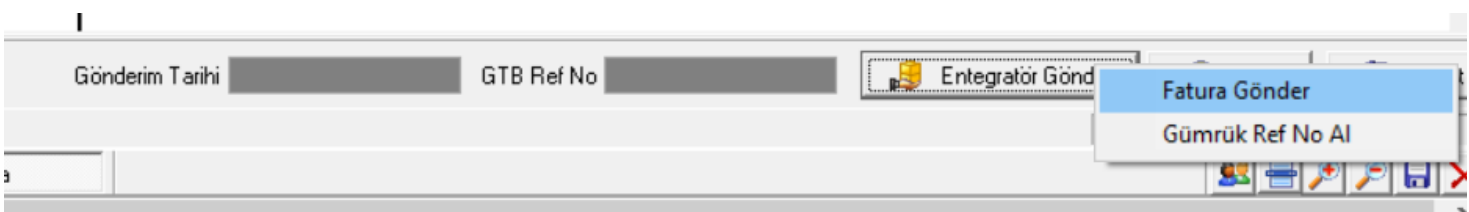

[VİDEO İÇİN TIKLAYINIZ.](https://youtu.be/BVWY2P7JFV0)